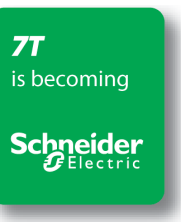

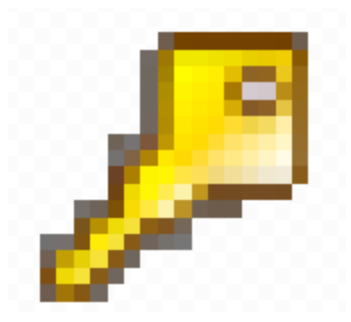

# **License Server Manager**

## **Release date: February 2010**

## **Contents**

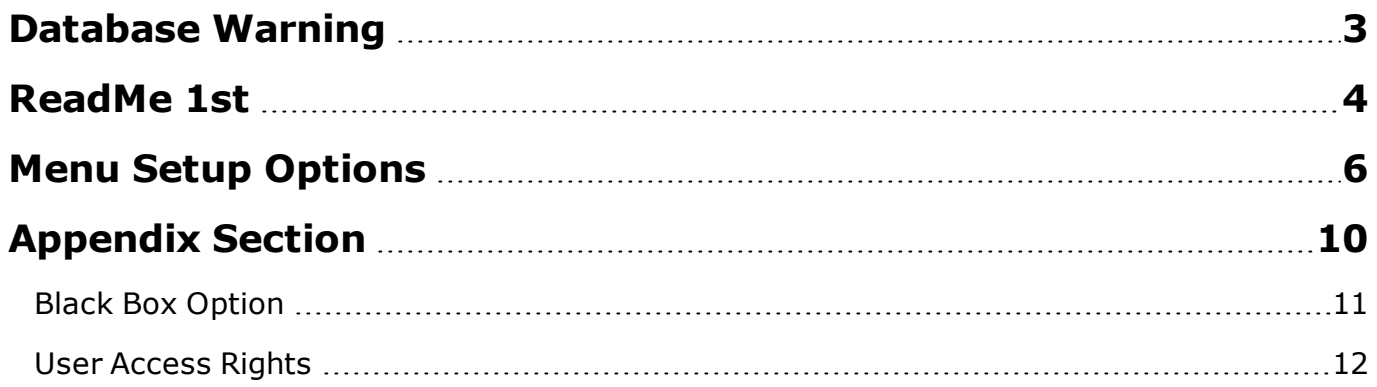

#### <span id="page-2-0"></span>**Database Warning**

This topic is a warning message in regards to the backup of the License Server Manager database.

All license information is stored in an encrypted database file called **LicenseServer.cfg**. You must handle this file with utmost care since a restore of the file can lock the security system.

In the event that the database locks you will need to send a request to 7-Technologies. Follow these guidelines to unlock the system.

- 1. From the **License Server Manager**, hold down the **Ctrl** button while you right-click.
- 2. Select **Fix Database Lock Mismatch** to open a dialog that contains a special code that you must send to 7- Technologies (Utilities Support).

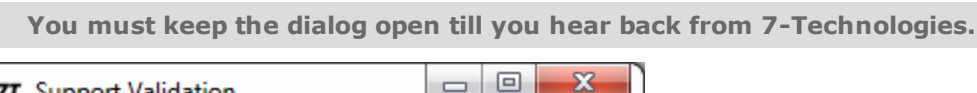

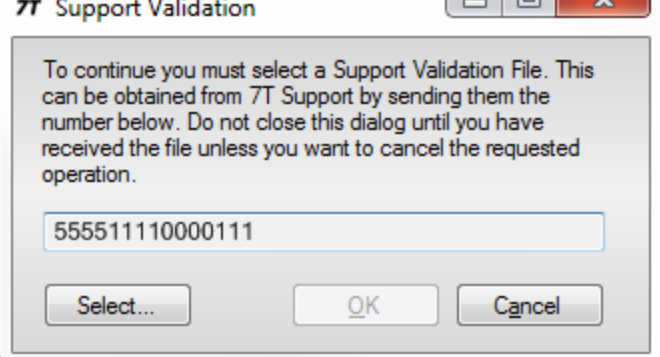

Contact support at **support@7t.dk** or call **+45 45 900 777**.

3. Subsequently follow the instructions given by Support.

#### <span id="page-3-0"></span>**ReadMe 1st**

It is recommended to perform or validate the following actions at some point in time before the other license holders (end users) can activate the TERMIS Operation or AQUIS Operation application.

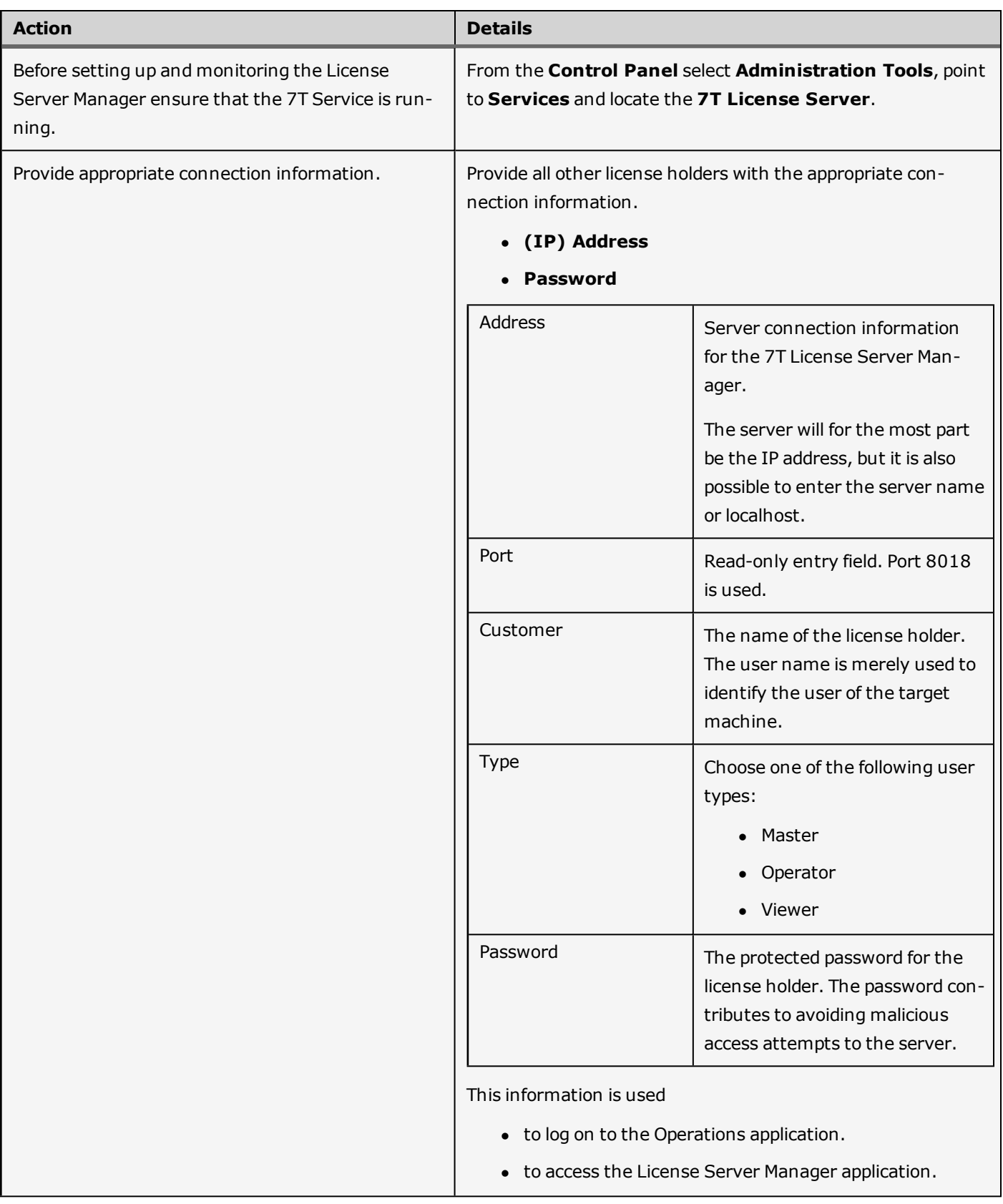

For details in regards to the access rights depending on the selected user level, see the Appendix section [User](#page-11-0) [Levels.](#page-11-0)

### <span id="page-5-0"></span>**Menu Setup Options**

This topic explains how to navigate and use the setup options available from the right-click menus in the License Server Manager.

All the customer licenses are displayed in a list of license holders in a tree view under the License Server Manager dialog.

| Menu          | <b>Description</b>                                                                                                    |
|---------------|----------------------------------------------------------------------------------------------------|
| File          | Access this menu to connect to the appropriate server to where<br>the License Server Manager is installed.                                                                                                    |
|               | For logon details see the topic ReadMe1st.                                                                                                    |
| View          | Access this menu to refresh the application.                                                                                                    |
| Configuration | <b>Database Location</b>                                                                                                    |
|               | Select this menu to move the database file to the required folder.                                                                                                    |
|               | <b>Set Connection Password</b>                                                                                                    |
|               | This is an added security precaution for the License Server. The<br>administrator of the License Server can decide to add this pass-<br>word to restrict the access to the server and avoid malicious<br>access attempts. |
| Help          | Access this online Help and view the version number information<br>about License Server Manager.                                                                                                    |

*View details on the Menu bar*

#### *View details on column headers*

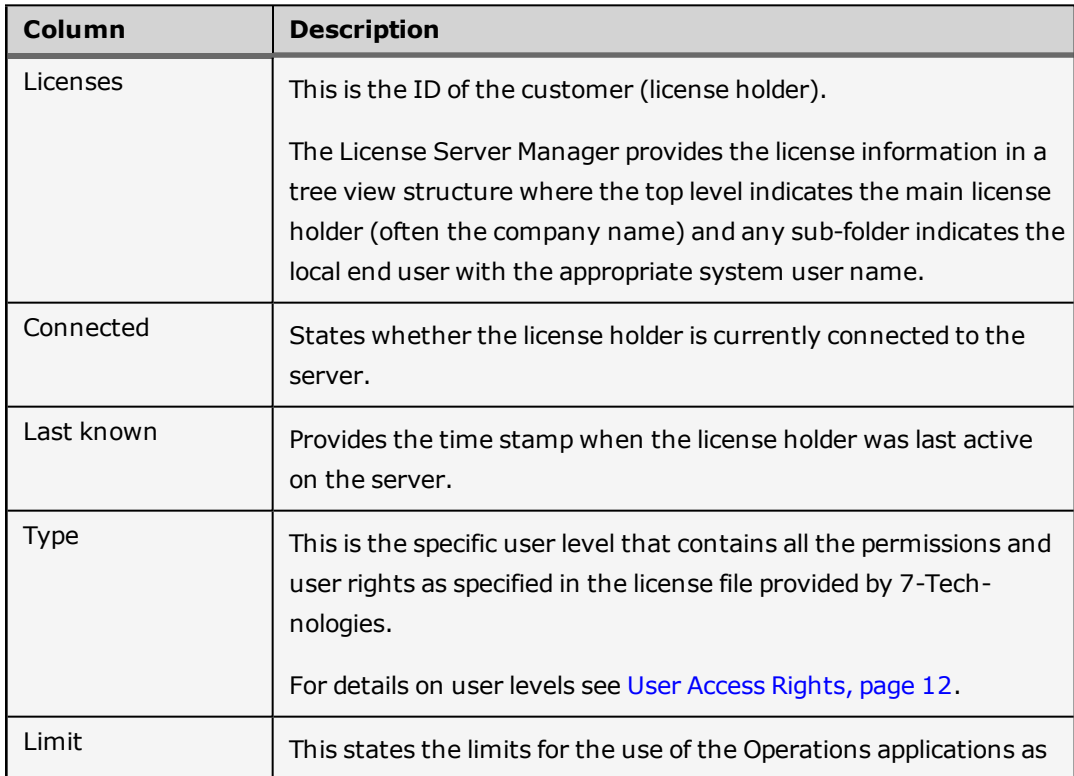

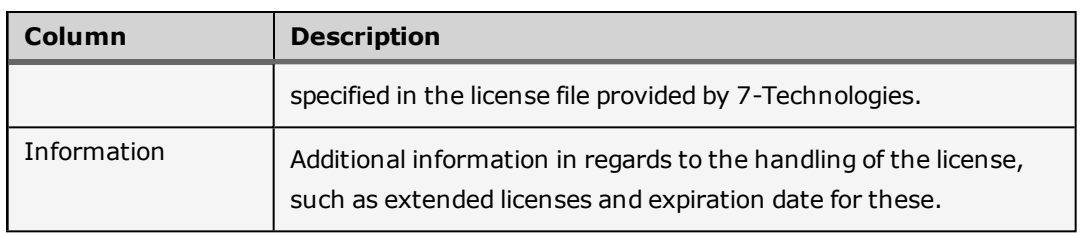

### **Global right-click menu options**

Right-click anywhere in the application (except directly on a license holder) to access the following options.

#### *View global right-click menu*

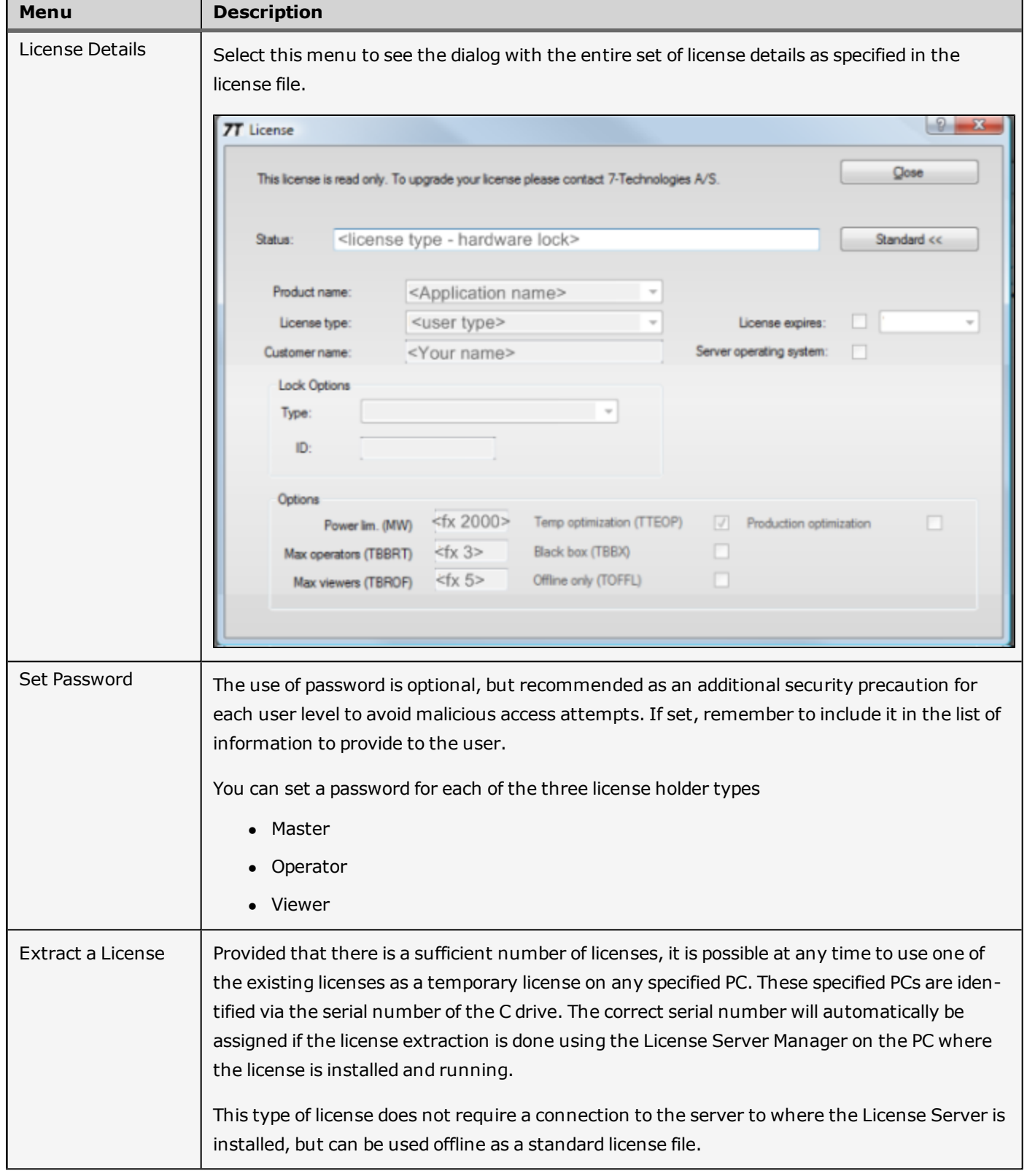

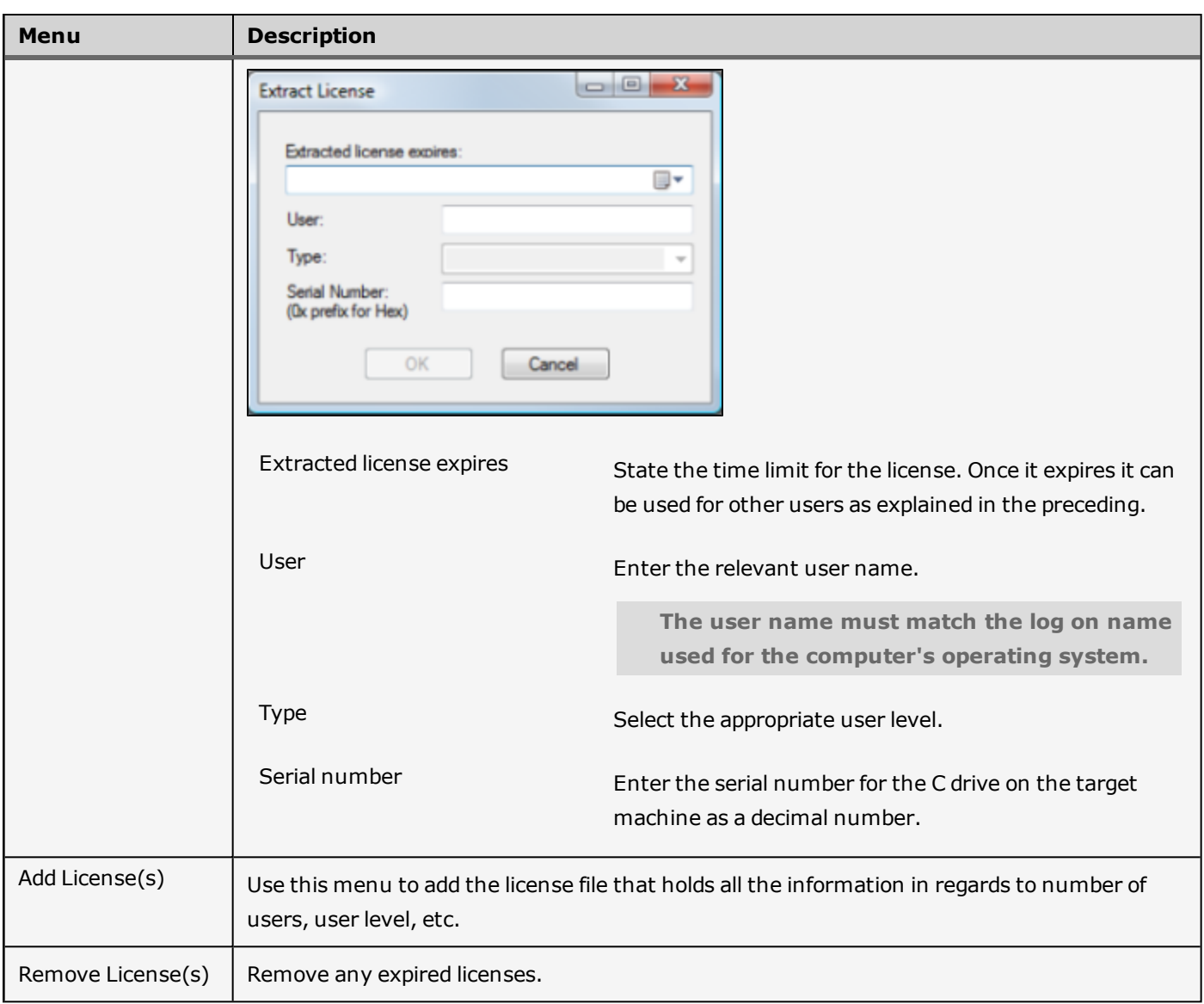

#### **License specific right-click menu options**

Point to a specific license and right-click to access the following options.

*View the license specific right-click menus*

| Menu         | <b>Description</b>                       |
|--------------|------------------------------------------|
| Disconnect   | Disconnect the connection to the server. |
| Remove       | Remove the local license file.           |
| Send Message | Send a message to other license holders. |

# <span id="page-9-0"></span>**Appendix Section**

#### <span id="page-10-0"></span>**Black Box Option**

The black box option is used for customers buying a real-time optimizer as a PLC supplying set points to SCADA. The system does not allow the end user to inspect any results, except what is passed to SCADA.

The installation starts automatically after a hardware reset and runs in minimized mode. The system integrator can activate a full version for periods of 8 hours for configuration after which time the black box operation is automatically reestablished.

The full version is activated via entering a key from a SI-program named Black Box Unlocker.

Right click the minimized operation icon to allow the user to enter the code.

The key is generated based on:

- End user hard lock ID.
- Absolute date and hour.

### <span id="page-11-0"></span>**User Access Rights**

This topic provides information on the logon access rights for the Operations application based on the specified user level in the license file.

 $A =$  Available

NA = Not Available

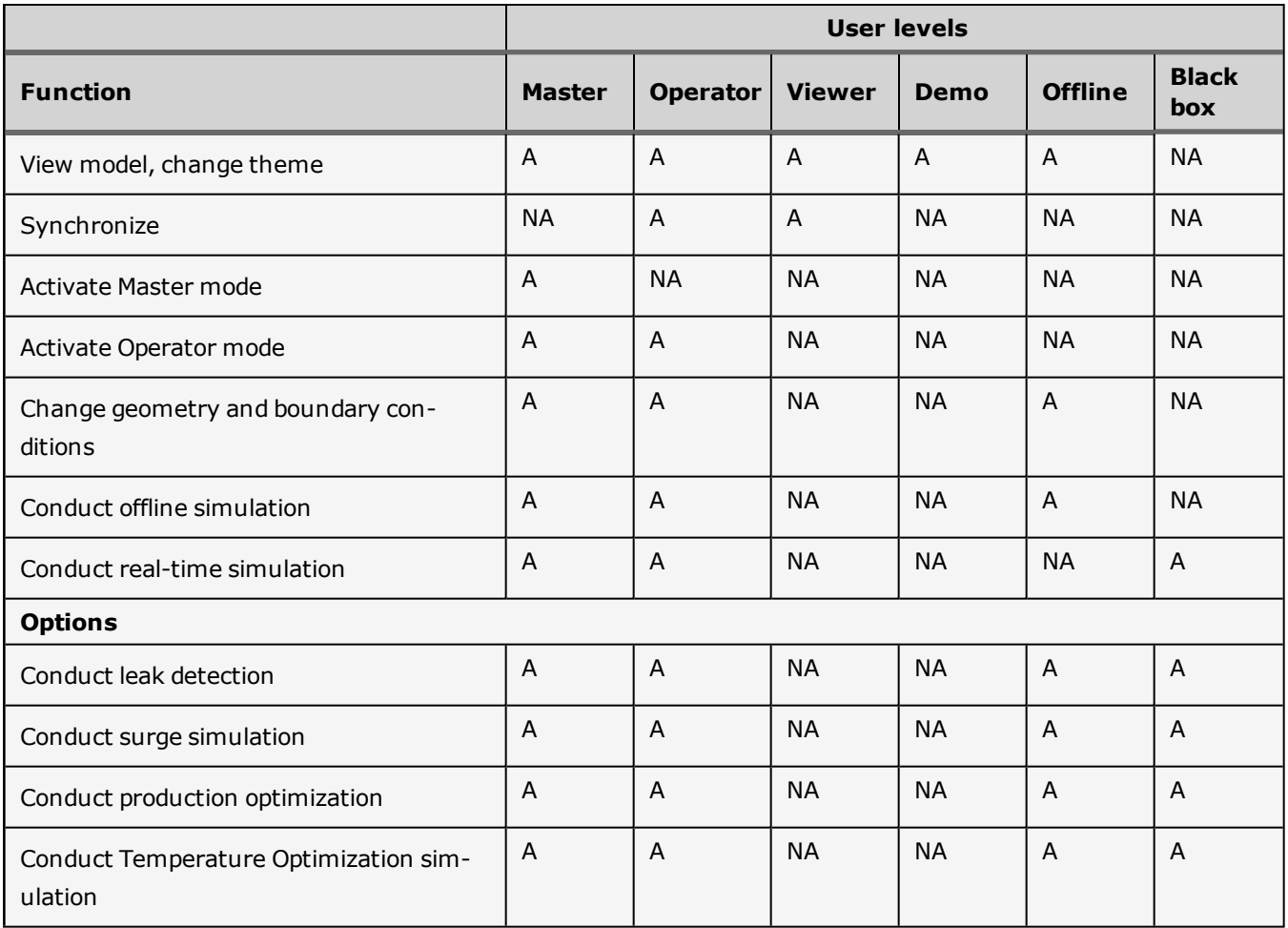